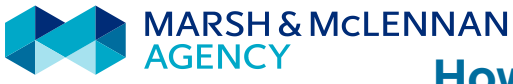

# **How to Read an Employee ACA Timeline**

### **Table of Contents**

Page 1 – What can be found on the ACA Timeline page?

- Part 1: How to navigate to the individual employee's ACA Timeline
- Page 2 Part 2: How to read the ACA Timeline portion above 'Show Details'

Page 3 – Part 3: How to read the ACA Timeline portion in the 'Show Details' section

### **What can be found on the ACA Timeline page?**

- Details on how an employee is currently being measured and what ACA status the employee is currently trending.
- Direct results of the data that has been entered (loaded into MarketLink) for the employee. \*\*Payroll and employee status must be current for the results to appear accurately.
- An option to print, or re-print, 1095-C forms, both current and prior years.

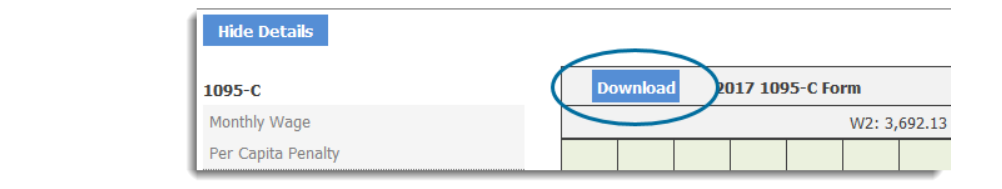

## **Part 1: How to navigate to the individual employee's ACA Timeline**

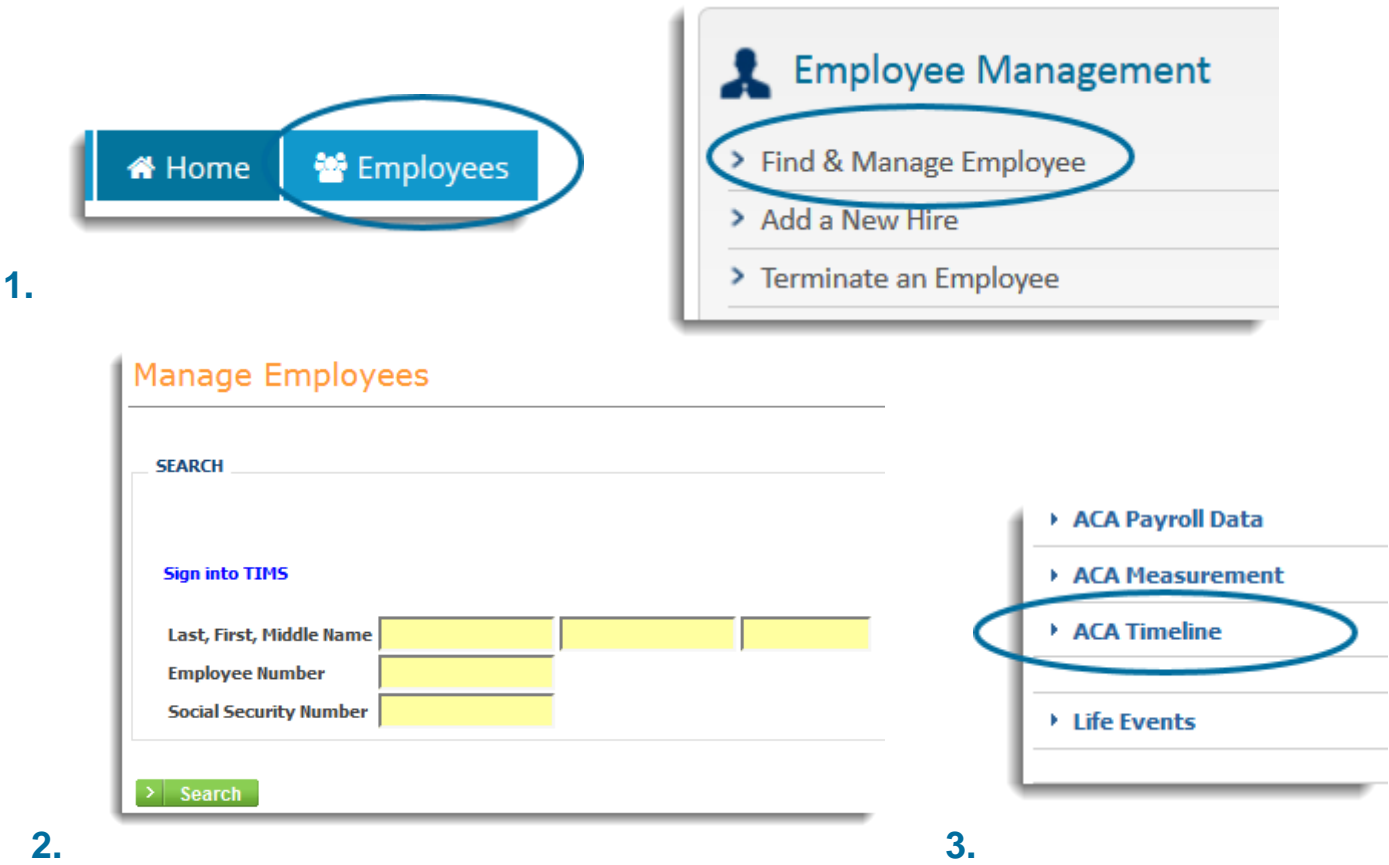

## **Part 2: How to read the ACA Timeline portion above 'Show Details'**

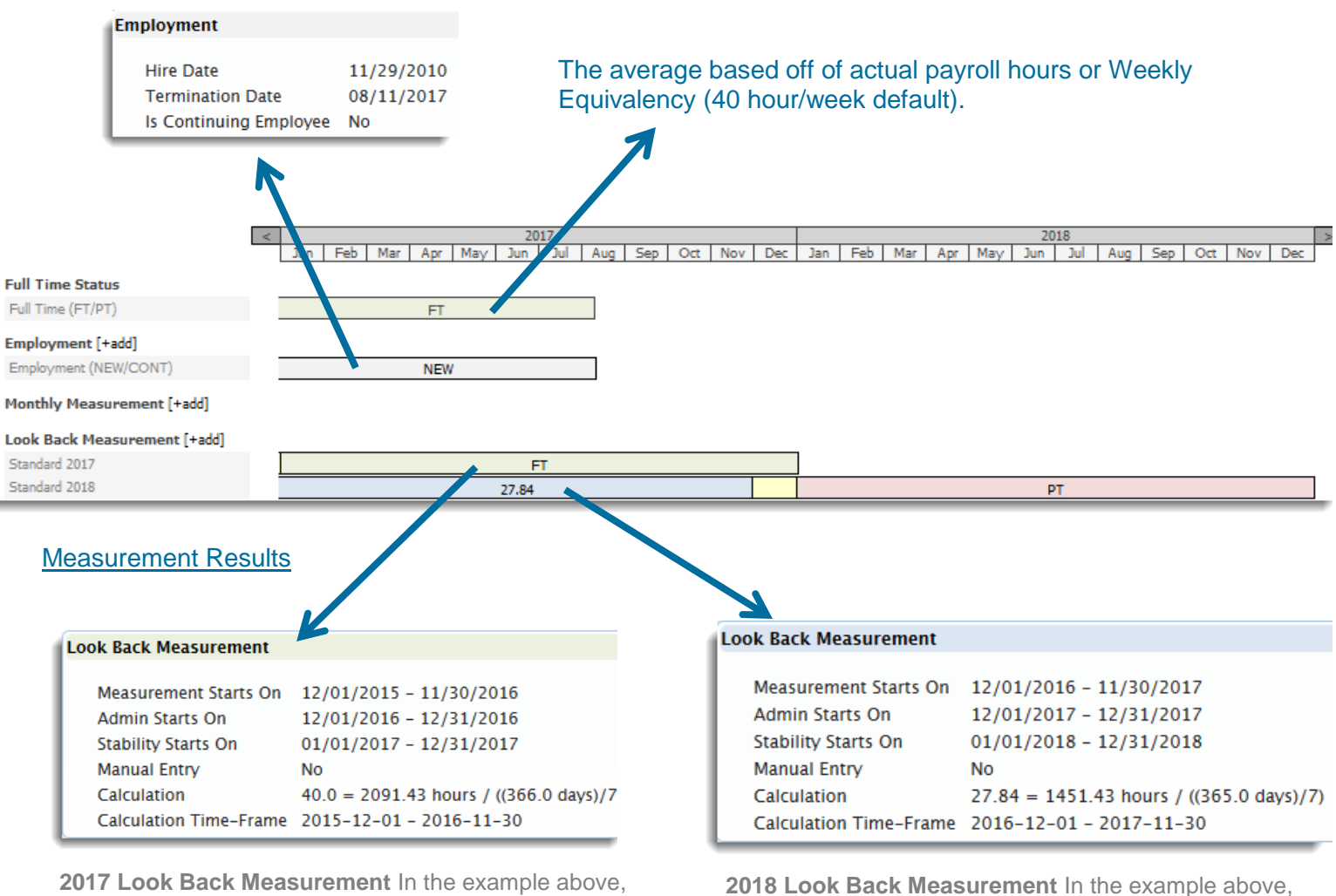

the employee measured ACA FT for the 2017 year. This is broken down by the measurement from 12/1/2015 to 11/30/2016. The employee worked an average of 40 hours. (ACA FT is considered 30+ hours) This measurement results in the employee being FT for ACA during the stability of 1/1/2017 – 12/31/2017.

#### Pulled and magnified from Timeline above

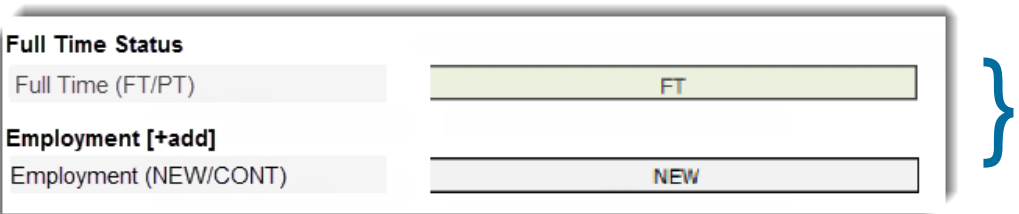

The information is showing the ACA status that is based off of the current information that was loaded into MarketLink.

the employee trended PT for ACA for the 2018 year. This is broken down by the measurement from 12/1/2016 to 11/30/2017. The employee worked an average of 28.84 hours, not meeting the average of 30 hours which is required to be ACA FT. This means that

employee is PT for ACA during the stability of 1/1/2018

the employer can remove from benefits, for the

– 12/31/2018.

**Note:** Ensure you are looking at the correct period that you are measuring. There may be multiple years that reflect on the Timeline depending on your longevity with MarketLink.

## **Part 3: How to read the ACA Timeline portion in the 'Show Details' section**

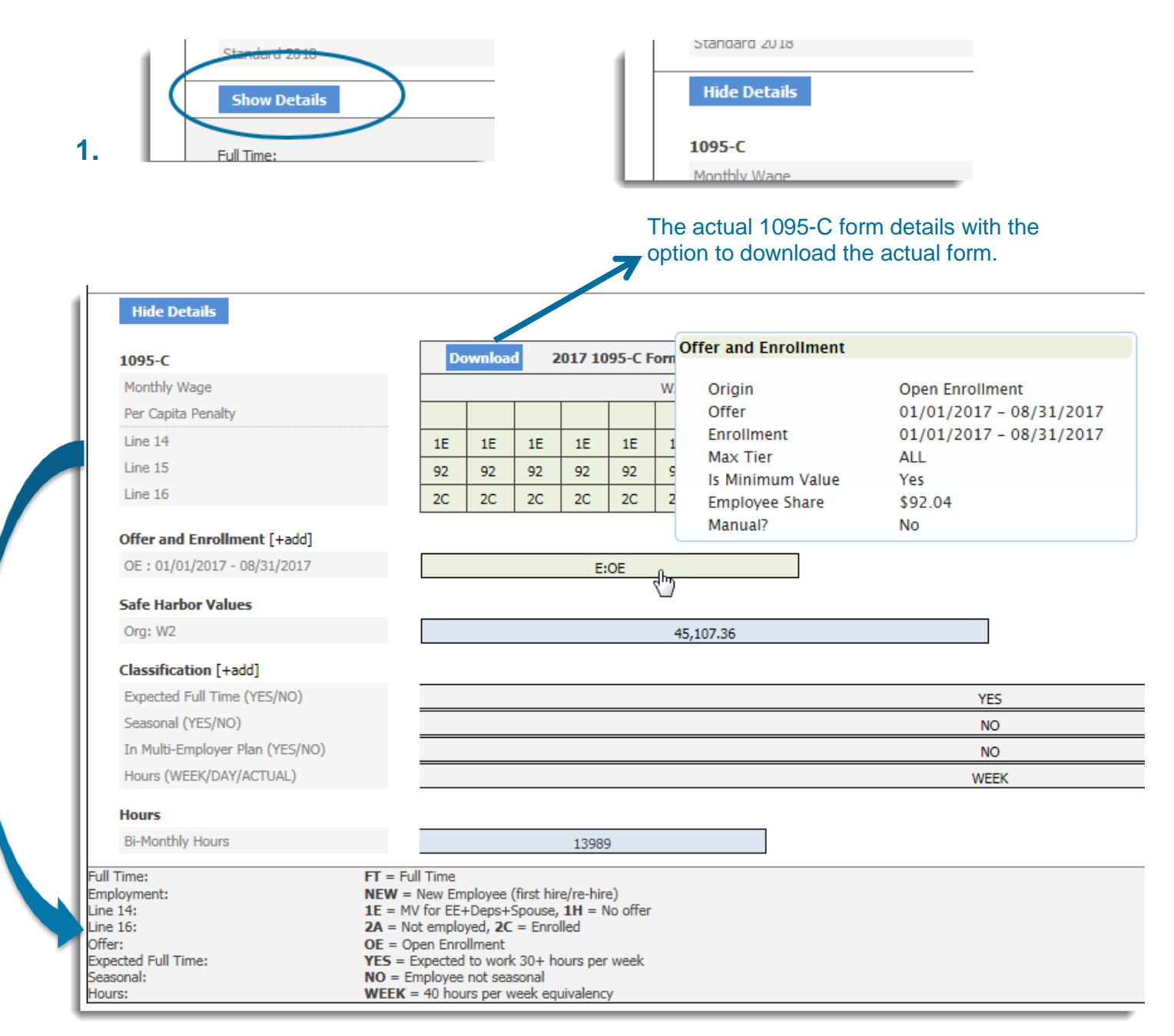

#### Pulled and magnified from Timeline above

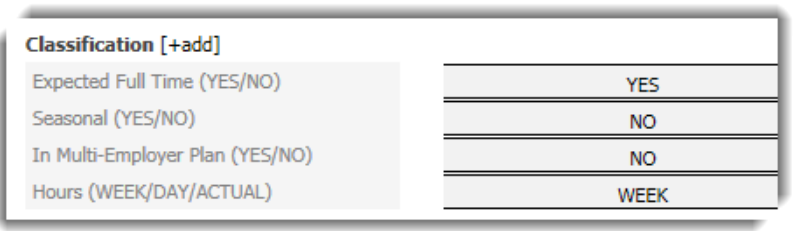

This area shows what the client/HR has setup for the employee. I.e. If Expected Full Time, then "Yes", if not, then "No". The Hours section will indicate if the system is setup to retrieve hours via Weekly Equivalency, Day or 'Daily' or actual payroll.

}